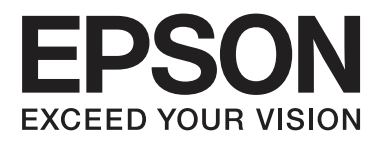

# **SpectroProofer Mounter 17"**

# **Benutzerhandbuch**

NPD4282-00 DE

## <span id="page-1-0"></span>**Copyrights und Warenzeichen**

Kein Teil dieser Veröffentlichung darf ohne die vorherige schriftliche Genehmigung von Seiko Epson Corporation reproduziert, auf einem Abrufsystem gespeichert oder in jedweder Form oder auf jedwede Art elektronisch, mechanisch, durch Fotokopieren, Aufzeichnen oder auf sonstige Weise übertragen werden. Die hierin enthaltenen Informationen sind ausschließlich für die Verwendung dieses Epson-Druckers vorgesehen. Epson ist für keine Verwendung dieser Informationen in Verbindung mit anderen Druckern verantwortlich.

Weder die Seiko Epson Corporation noch ihre Tochtergesellschaften haften gegenüber dem Käufer oder dritten Parteien für Schäden, Verlust, Kosten oder Folgekosten infolge von Unfällen, unsachgemäßer Handhabung oder Missbrauch dieses Produkts sowie unautorisierten Änderungen, Reparaturen oder sonstigen Modifikationen an diesem Produkt. Das gilt auch (mit Ausnahme der USA) für die Nichtbefolgung der Bedienungs- und Wartungsanweisungen der Seiko Epson Corporation.

Seiko Epson Corporation haftet nicht für Schäden oder Störungen durch den Einsatz von Optionen oder Zubehör, die keine Originalprodukte von Epson sind oder keine ausdrückliche Zulassung der Seiko Epson Corporation als "EPSON Approved Products" haben.

Seiko Epson Corporation haftet nicht für Schäden, die durch elektromagnetische Störungen durch den Einsatz von Schnittstellenkabeln entstehen, die keine ausdrückliche Zulassung der Seiko Epson Corporation als "Epson Approved Products" haben.

EPSON®, EPSON STYLUS® und SpectroProofer® sind eingetragene Warenzeichen und EPSON EXCEED YOUR VISION bzw. EXCEED YOUR VISION ist ein Warenzeichen der Seiko Epson Corporation.

Microsoft®, Windows® und Windows Vista® sind eingetragene Warenzeichen der Microsoft Corporation.

Mac und Mac OS sind eingetragene Warenzeichen der Apple Inc.

*Allgemeiner Hinweis: Andere hierin verwendete Produktbezeichnungen dienen lediglich zur Identifizierung und können Warenzeichen ihrer jeweiligen Inhaber sein. Epson verzichtet auf jedwede Rechte an diesen Warenzeichen.*

© 2010 Seiko Epson Corporation. Alle Rechte vorbehalten.

## **Inhalt**

## **[Copyrights und Warenzeichen](#page-1-0)**

### **[Sicherheitshinweise](#page-3-0)**

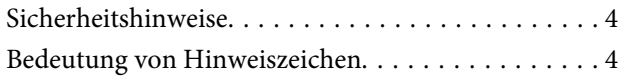

## **[Einleitung](#page-4-0)**

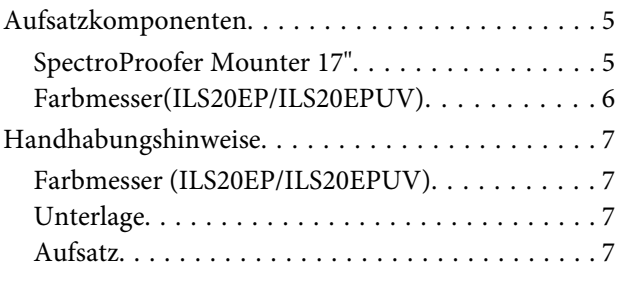

## **[Gebrauchsanleitung](#page-7-0)**

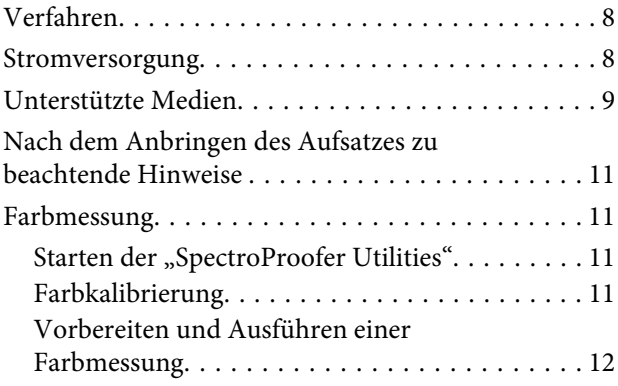

### **[Wartung](#page-12-0)**

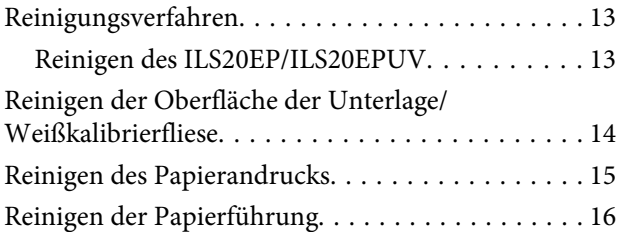

### **[Fehlerbehebung](#page-16-0)**

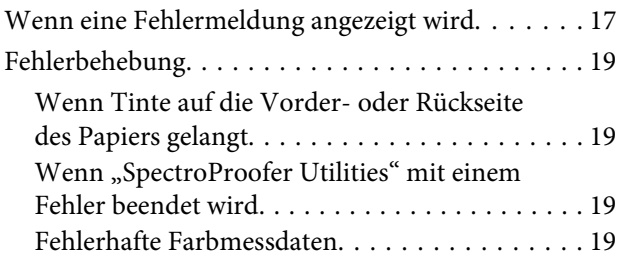

## **[Anhang](#page-19-0)**

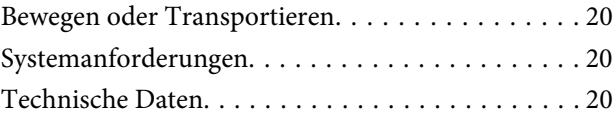

## **[Hilfe und Support](#page-21-0)**

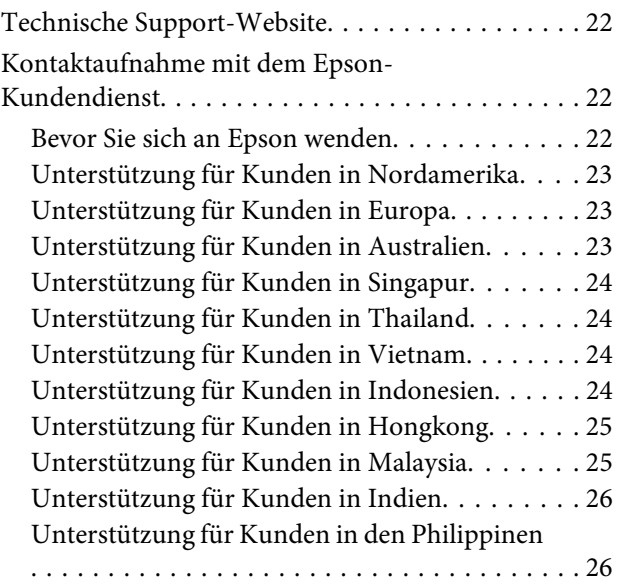

## <span id="page-3-0"></span>**Sicherheitshinweise**

## **Sicherheitshinweise**

Lesen Sie vor der Verwendung Ihres Produkts alle diese Anleitungen. Beachten Sie auch alle am Produkt angebrachten Warnhinweise und Anleitungen.

- ❏ Stecken Sie keine Gegenstände durch die Schlitze. Schütten Sie keine Flüssigkeit auf das Produkt.
- ❏ Versuchen Sie nicht, das Gerät selber zu warten, es sei denn, dies ist ausdrücklich in der Dokumentation beschrieben.
- ❏ Ziehen Sie das Stromkabel des Druckers, an dem der SpectroProofer Mounter installiert ist, ab und veranlassen Sie unter den folgenden Bedingungen die Wartung durch qualifiziertes Wartungspersonal: Wenn Flüssigkeit in das Produkt eingedrungen ist; wenn das Produkt heruntergefallen ist oder wenn das Gehäuse beschädigt ist; wenn das Produkt nicht normal arbeitet oder eine deutliche Leistungsänderung aufweist.

## **Bedeutung von Hinweiszeichen**

#### w *Warnung*

*Warnhinweise dieser Art müssen sorgfältig befolgt werden, um Körperverletzungen zu vermeiden.*

#### c*Vorsicht*

*Hinweise dieser Art müssen befolgt werden, um Geräteschäden zu vermeiden.*

#### *Hinweise*

*Anmerkungen dieser Art enthalten wichtige Informationen und nützliche Tipps zum Betrieb des Geräts.*

#### **Einleitung**

## <span id="page-4-0"></span>**Einleitung**

## **Aufsatzkomponenten**

## **SpectroProofer Mounter 17"**

#### **Front**

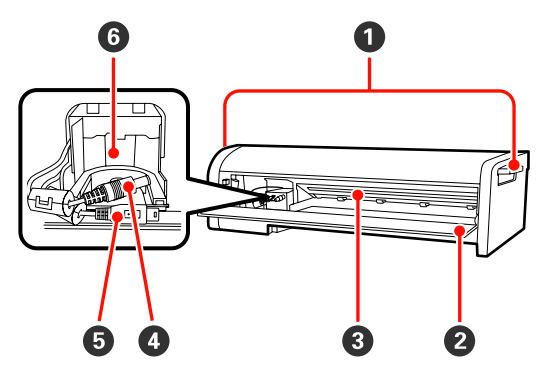

#### A **Griffe**

Verwenden Sie beim Anbringen- und Entfernen des SpectroProofer Mounter 17" die entsprechenden Griffe.

#### B **Frontabdeckung**

Öffnen Sie die Abdeckung zum Anbringen oder Entfernen des ILS20EP/ILS20EPUV, zum Anschließen von Kabeln oder zum Durchführen von Wartungsarbeiten.

#### c*Vorsicht:*

*Öffnen Sie die Abdeckung nur unten den oben genannten Umständen. Andernfalls könnte das Gerät nicht ordnungsgemäß arbeiten.*

#### C **Papierandruck**

Hält das Papier während der Farbmessung.

#### D **ILS-Gleichstromkabel** Versorgt den ILS20EP/ILS20EPUV mit Strom.

#### E **ILS-Kommunikationskabel**

Empfängt Daten vom ILS20EP/ILS20EPUV.

#### **<sup>6</sup>** Farbmesserwagen

Installieren Sie den ILS20EP/ILS20EPUV hier.

### **Rückseite**

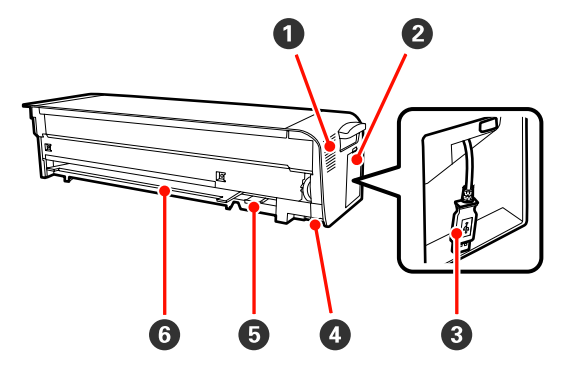

#### A **Lüftungsöffnung**

Dient als Lufteinlass zum Trocknen der vom Drucker gedruckten Farbmesstabelle.

Achten Sie darauf, dass die Lüftungsöffnung nicht blockiert oder verstopft ist. Andernfalls kann keine Luft eingelassen werden und Ausdrucke werden unzureichend getrocknet. Reinigen Sie die Lüftungsöffnung, falls sie verstaubt ist.

#### B **Seitliche Abdeckung**

Öffnen Sie die Abdeckung zum Anschließen oder Abtrennen des Druckeranschlusskabels.

#### C **Druckeranschlusskabel**

Schließen Sie den Aufsatz mit diesem Kabel an Ihrem Drucker an.

#### D **Stromanschluss (unten)**

Versorgt den Aufsatz über den Drucker mit Strom.

#### E **Steckplatz für den Halter der Weißkalibrierfliese.** Bringen Sie den Halter der Weißkalibrierfliese hier an.

#### **O** Unterlageneinführschlitz

Führen Sie die weiße oder schwarze Unterlage hier ein.

#### **Einleitung**

### <span id="page-5-0"></span>**Zubehör**

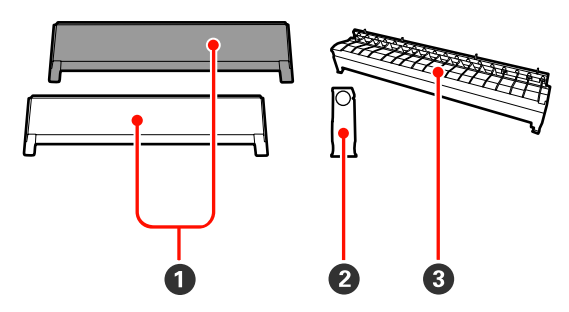

#### A **Unterlage**

Bei der Unterlage handelt es sich um Platten, die während der Farbmessung unter das Papier gelegt werden. Bringen Sie entweder eine schwarze oder weiße Unterlage am Aufsatz an.

#### *Hinweis:*

*Wählen Sie nach Bedarf die weiße oder schwarze Unterlage.* 

*Nehmen Sie auf die technischen Daten des*

*Farbmessgeräts Bezug, falls Sie bereits eines verwendet haben.*

#### B **Halter für die Weißkalibrierfliese**

Dient zur Aufnahme der Weißkalibrierfliese.

#### C **Papierführung für den SpectroProofer Mounter**

Bringen Sie diese Führung an, wenn Sie den Aufsatz zum korrigieren des Papierwegs verwenden.

## **Farbmesser (ILS20EP/ILS20EPUV)**

#### *Hinweis:*

*Der Color Measurement Device (Farbmesser) ist separat erhältlich. Je nach Ihren Ansprüchen können Sie zwischen den zusätzlichen Geräten ILS20EP oder ILS20EPUV wählen.*

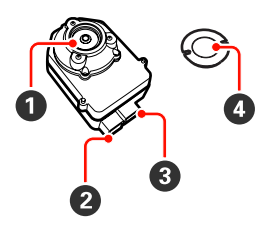

#### A **Linse**

Scannt das Druckbild während der Farbmessung.

#### B **Gleichstromanschluss**

Schließen Sie das Gleichstromkabel am Gleichstromanschluss an, das vorne am Aufsatz am Farbmesserwagen befestigt ist.

#### C **Kommunikationsanschluss**

Schließen Sie das ILS-Kommunikationskabel am Farbmesswagen unten am Aufsatz an diesen Anschluss an.

#### D **Weißkalibrierfliese**

Die weißbasierte Fliese dient zum Messen der Farbdaten.

Verwenden Sie diese Fliese durch Anbringen des Halters der Weißkalibrierfliese.

c*Vorsicht: Verwenden Sie den ILS20EP/ILS20EPUV und die Weißkalibrierfliese in dem mit diesem Produkt gelieferten Set. ILS20EP/ILS20EPUV und Weißkalibrierfliese sind*

*werkseitig als Set justiert und erhalten dieselbe Fertigungsnummer. Achten Sie beim Kauf von zwei oder mehr Produkten darauf, Einheiten mit identischen Nummern paarig zu verwenden.*

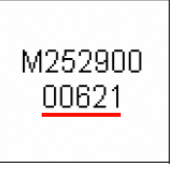

*Etikett der Weißkalibrierfliese*

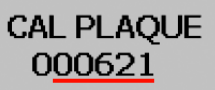

*Etikett des ILS20EP/ILS20EPUV*

#### **Einleitung**

## <span id="page-6-0"></span>**Handhabungshinweise**

## **Farbmesser (ILS20EP/ ILS20EPUV)**

❏ Berühren Sie die Linse nicht direkt und legen Sie sie nicht so ab, dass sie nach unten zeigt.

Wenn die Linse verkratzt oder verschmutzt ist, kann das Farbmessergebnis beeinträchtigt werden.

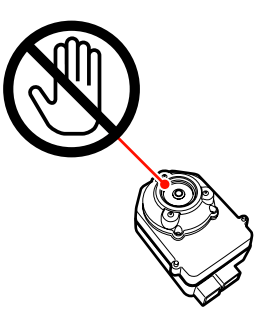

❏ Berühren Sie die weiße Fläche der Weißkalibrierfliese nicht.

> Wenn die Fläche verkratzt oder verschmutzt ist, kann das Farbmessergebnis beeinträchtigt werden.

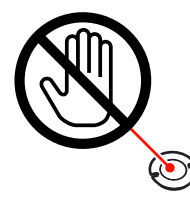

#### c*Vorsicht:*

*Beschädigen oder verlieren Sie die Weißkalibrierfliese nicht. Die Weißkalibrierfliese ist nicht getrennt erhältlich. Sie müssen das ILS20EP/ILS20EPUV-Set kaufen.*

## **Unterlage**

Vermeiden Sie sorgfältig, die Oberfläche zu verkratzen oder zu verschmutzen.

Wenn die Unterlage verkratzt oder verschmutzt ist, kann das Farbmessergebnis beeinträchtigt werden.

#### $Vorsicht:$

*Lassen Sie sie nicht fallen und stoßen Sie sie nicht gegen harte Gegenstände, da die Unterlage ein zerbrechliches Teil ist.*

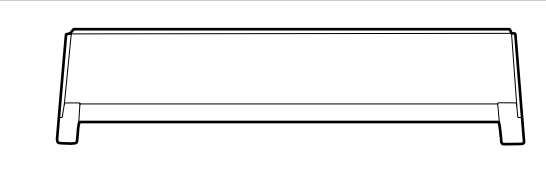

## **Aufsatz**

Berühren Sie die folgenden Teile nicht während des Betriebs.

Das unerforderliche Berühren der Innenseite des Aufsatzes kann zur Beschädigung des Gerätes führen.

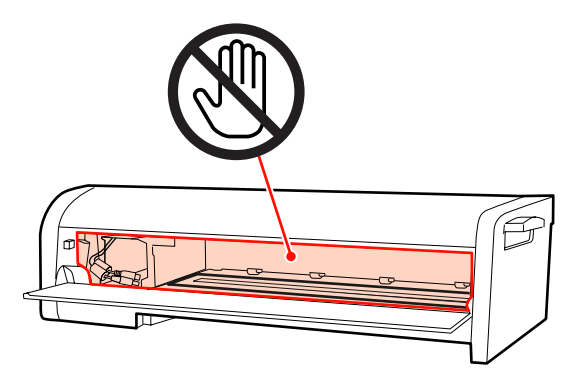

## <span id="page-7-0"></span>**Gebrauchsanleitung**

Bei diesem Produkt handelt es sich um ein automatisches Farbmesssystem, das an diesem Drucker angebracht werden kann. Angaben zu unterstützten Druckern finden Sie im Katalog oder im Druckerhandbuch. Dieser Abschnitt gibt eine Einführung in die Farbmessmethoden des Programms SpectroProofer Utilities, welches diesem Produkt als Software-CD-ROM (SpectroProofer Software Disc) beiliegt.

#### *Hinweis:*

*Zur Verwendung der SpectroProofer Utilities müssen Sie zuerst den Epson-Druckertreiber auf Ihrem Computer installieren. Dieses Programm kann nicht für Drucker verwendet werden, die nicht von Epson-Druckertreibern unterstützt werden.*

## **Verfahren**

#### A **Bestätigen der Druckereinrichtung**

Vergewissern Sie sich, dass die Druckereinrichtung abgeschlossen wird (Einrichten des Druckers und Installieren des Druckertreibers). Schalten Sie den Drucker ein und vergewissern Sie sich, dass er betriebsbereit ist.

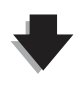

#### **2** Farbkalibrierung  $\mathscr{D}$  Siehe ["Farbkalibrierung" auf Seite 11](#page-10-0)

Kalibrieren Sie Ihren Drucker mit Hilfe von "Printer Linearization" in der Anwendung "SpectroProofer Utilities".

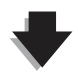

C **Farbmessung** U **Siehe ["Vorbereiten und Ausführen einer Farbmessung" auf Seite 12](#page-11-0)**

Wählen Sie einen Job, indem Sie **Preparing and executing a color measurement job (Vorbereiten und Ausführen einer** Farbmessung) in der Anwendung "SpectroProofer Utilities" starten.

Wenn Sie **Job status confirmation (Jobstatus überprüfen)** in "SpectroProofer Utilities" starten, können Sie den Status des aktuellen Auftrags prüfen.

Details sind in der Online-Hilfe enthalten.

## **Stromversorgung**

Dieses Gerät verfügt über keinen Stromschalter.

Die Stromversorgung ist eingeschaltet, wenn Sie das Druckerverbindungskabel anschließen und den Drucker einschalten.

Die Stromversorgung ist ausgeschaltet, wenn Sie den Drucker ausschalten.

## <span id="page-8-0"></span>c*Vorsicht:*

*Schließen Sie bei der Verwendung dieses Produkts zuerst das Druckerverbindungskabel an und schalten Sie dann den Drucker ein. Dieses Produkt arbeitet nicht ordnungsgemäß, wenn Sie das Druckerverbindungskabel anschließen, während der Drucker eingeschaltet ist.*

## **Unterstützte Medien**

Dieses Produkt unterstützt die folgenden Medientypen.

#### *Hinweis:*

*Angaben zu den unterstützten Medien finden Sie in der Online-Hilfe des SpectroProofer Utilities.*

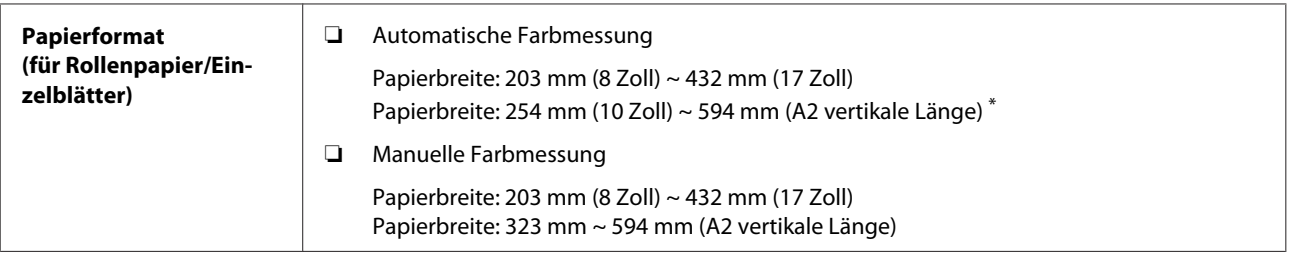

#### **Gebrauchsanleitung**

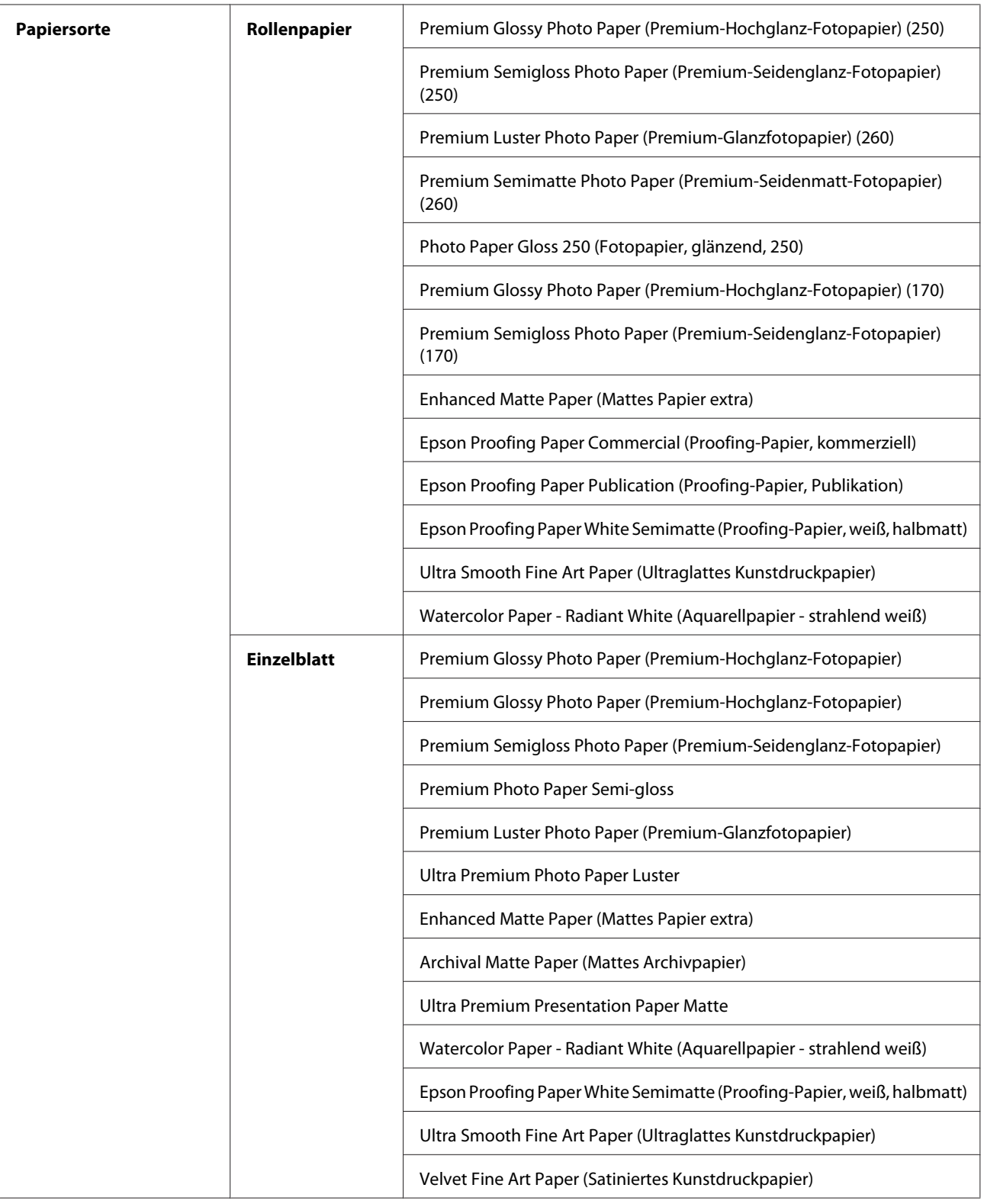

\* Wenngleich keine Längenbegrenzung für die Farbmessung mit Rollenpapier vorgegeben ist, kann die Genauigkeit der Farbmessung für Papier, das länger als die vertikale Länge von A2 (594 mm) ist, nicht garantiert werden.

## <span id="page-10-0"></span>**Nach dem Anbringen des Aufsatzes zu beachtende Hinweise**

Bei der Verwendung des Druckers in Verbindung mit dem Aufsatz treffen die folgenden Einschränkungen zu.

- ❏ Die minimale Papierlänge bei Verwendung der automatischen Abtrennfunktion beträgt 210 mm (normalerweise 80 bis 127 mm).
- ❏ Es kann nur ein Einzelblatt abgelegt werden. Dies trifft auf alle Papiersorten zu.
- ❏ Papier kann nicht manuell an der Front des Druckers eingezogen werden.
- ❏ Vierseitiges randloses Rollenpapier kann nicht abgetrennt werden.

Beachten Sie auch, dass während der Farbmessung Folgendes vorkommen kann.

- ❏ Die Oberfläche von Glanzpapier kann verkratzt sein oder es können vom Drucker verursachte Walzenspuren auftreten.
- ❏ Das Papier könnte nach dem Drucken gekräuselt oder gewellt sein, was die Genauigkeit der Farbmessung beeinträchtigen kann.
- ❏ Wenn der Papierandruck das Papier nach dem Drucken für eine unzureichend lange Trocknungszeit festhält, hinterlässt er Spuren auf der bedruckten Fläche, was die Genauigkeit der Farbmessung beeinträchtigen kann.

Weitere Details finden Sie im Druckerhandbuch.

## **Farbmessung**

Dieser Abschnitt führt in die Farbmessverfahren unter Verwendung der "SpectroProofer Utilities", dem Betriebsprogramm dieses Produkts, ein.

Detaillierte Informationen sind in der Online-Hilfe der "SpectroProofer Utilities" enthalten.

## **Starten der "SpectroProofer Utilities"**

Gehen Sie zum Starten der "SpectroProofer Utilities" wie nachfolgend beschrieben vor.

### **Windows**

Klicken Sie auf **Start**, zeigen Sie auf **All Programs (Alle Programme)**, **SpectroProofer Utilities** und klicken Sie dann auf **SpectroProofer Utilities**.

### **Mac OS X**

Doppelklicken Sie auf das Festplattensymbol, den Ordner **Applications (Anwendungen)**, den Ordner **Epson Software**, den Ordner **SpectroProofer Utilities** und dann das Symbol **SpectroProofer Utilities**.

## **Farbkalibrierung**

Sie können die Farbkalibrierung durchführen, um eine hohe Druckqualität bei reduzierter Farbabweichung beizubehalten.

Wir empfehlen, die Farbkalibrierung alle zwei Wochen oder einmal pro Monat durchzuführen.

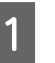

Schalten Sie den Drucker ein und legen Sie das Papier ein.

Details zum Einlegen des Papiers finden Sie im Druckerhandbuch.

 $\mathscr{D}$  Siehe ["Unterstützte Medien" auf Seite 9](#page-8-0)

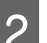

2 Starten Sie "SpectroProofer Utilities".

U Siehe "Starten der "SpectroProofer Utilities"" auf Seite 11

#### **Gebrauchsanleitung**

<span id="page-11-0"></span>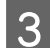

 $\overline{3}$  Klicken Sie auf "Printer Linearization".

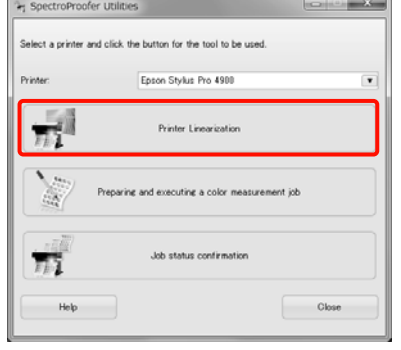

#### *Hinweis:*

*Sie können "SpectroProofer Utilities" im Druckertreiberfenster (Windows) oder über EPSON Printer Utility 4 (Mac OS) starten.*

D Befolgen Sie zur Farbkalibrierung die auf dem Bildschirm angezeigten Anleitungen.

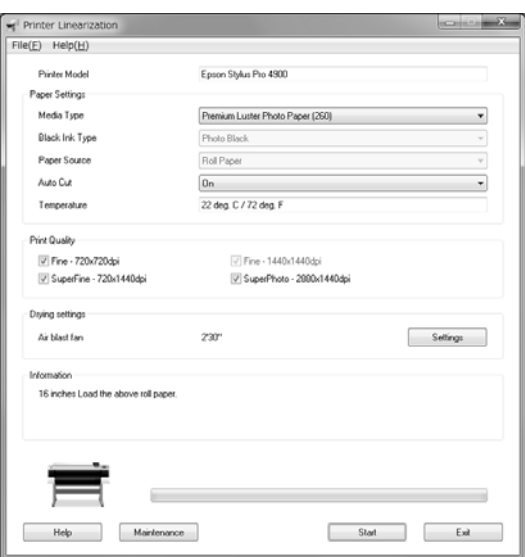

Klicken Sie auf die Schaltfläche **Help (Hilfe)**, um detaillierte Informationen in der Online-Hilfe anzuzeigen.

## **Vorbereiten und Ausführen einer Farbmessung**

Dieser Abschnitt führt in die Farbmessverfahren unter Verwendung der Option **Preparing and executing a color measurement job (Vorbereiten und Ausführen einer Farbmessung)** ein.

Detaillierte Informationen sind in der Online-Hilfe enthalten.

Schalten Sie den Drucker ein und legen Sie das Papier ein.

Details zum Einlegen des Papiers finden Sie im Druckerhandbuch.

 $\mathscr{F}$  Siehe ["Unterstützte Medien" auf Seite 9](#page-8-0)

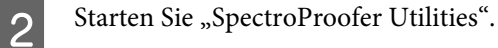

∠® Siehe ["Starten der "SpectroProofer](#page-10-0) [Utilities"" auf Seite 11](#page-10-0)

C Klicken Sie auf **Preparing and executing a color measurement job (Vorbereiten und Ausführen einer Farbmessung)**.

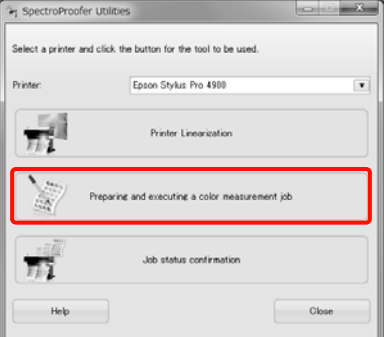

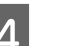

4 Wählen Sie den Job, den Sie ausführen möchten.

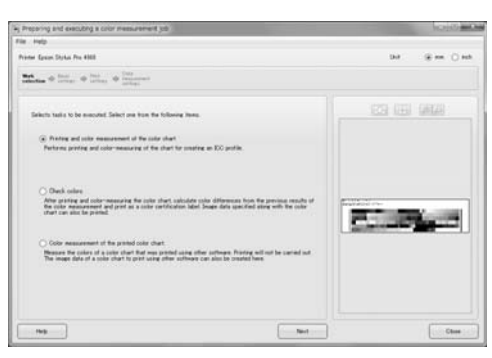

Befolgen Sie zum Vornehmen der Einstellungen die auf dem Bildschirm angezeigten Anleitungen.

Klicken Sie auf die Schaltfläche **Help (Hilfe)**, um detaillierte Informationen in der Online-Hilfe anzuzeigen.

#### *Hinweis:*

*Das ICC-Profil kann nicht von "SpectroProofer Utilities" allein erstellt werden. Sie benötigen separate, im Handel erhältliche Software zum Erstellen des Profils.*

## <span id="page-12-0"></span>**Wartung**

Zur Gewährleistung der ordnungsgemäßen Funktion des Produkts empfehlen wir die Teile zu reinigen.

## **Reinigungsverfahren**

## **Reinigen des ILS20EP/ ILS20EPUV**

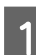

A Schalten Sie den Drucker aus und öffnen Sie dann die Frontabdeckung des Aufsatzes.

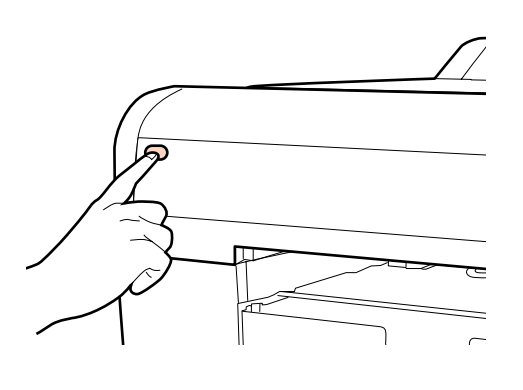

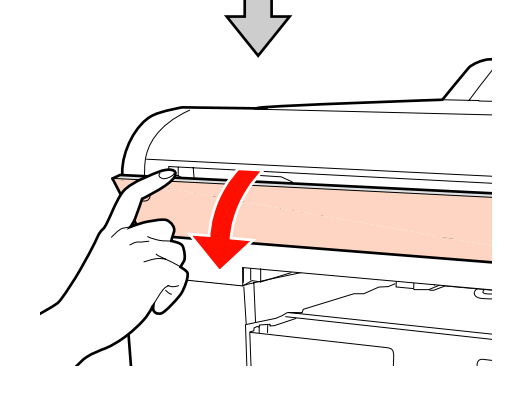

- 
- 2 Ziehen Sie die beiden mit dem ILS20EP/ ILS20EPUV verbundenen Schnittstellenkabel ab.

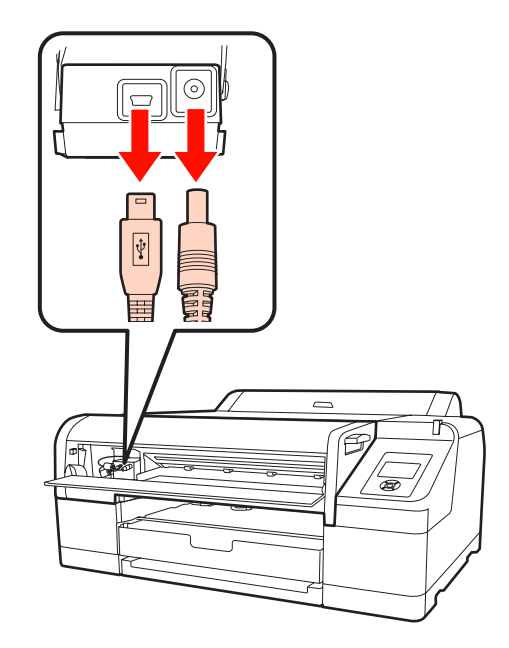

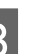

C Halten Sie den ILS20EP/ILS20EPUV vorne fest, heben Sie ihn hinten etwas an und nehmen Sie ihn dann heraus.

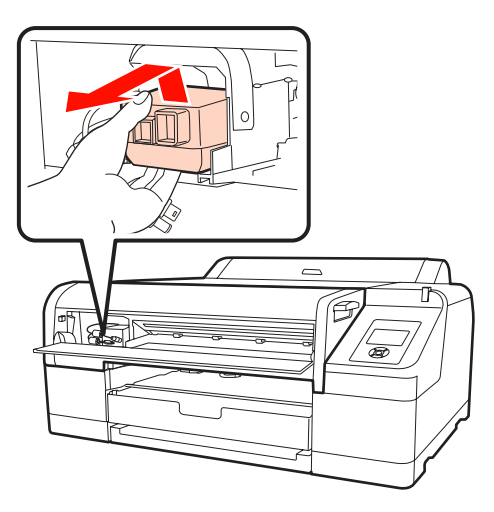

#### $Vorsicht:$

*Lassen Sie ihn nicht fallen und stoßen Sie ihn nicht gegen harte Gegenstände. Die Linse könnte verkratzt oder der ILS20EP/ ILS20EPUV könnte beschädigt werden.*

- <span id="page-13-0"></span>
- D Blasen Sie etwaigen Staub und Schmutz mit Luft von der Linse im ILS20EP/ILS20EPUV.

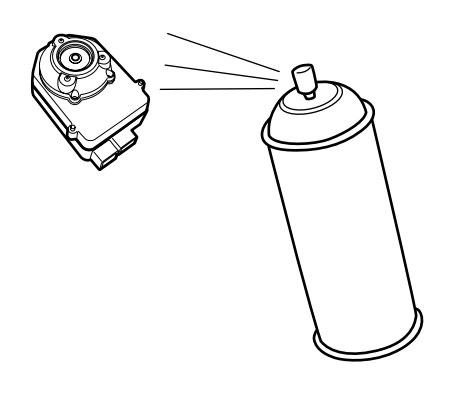

w *Warnung:*

*Verwenden Sie kein entflammbares Gasspray im Inneren oder in der Umgebung dieses Produkts.*

#### c*Vorsicht:*

*Berühren Sie die Linse im ILS20EP/ ILS20EPUV nicht direkt.*

E Bringen Sie den ILS20EP/ILS20EPUV im Aufsatz an und schließen Sie dann die Frontabdeckung des Aufsatzes.

> U Siehe *SpectroProofer Mounter 17"*-Installationsanleitung

## **Reinigen der Oberfläche der Unterlage/ Weißkalibrierfliese**

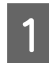

Öffnen Sie die seitliche Abdeckung und ziehen dann das Druckerverbindungskabel ab.

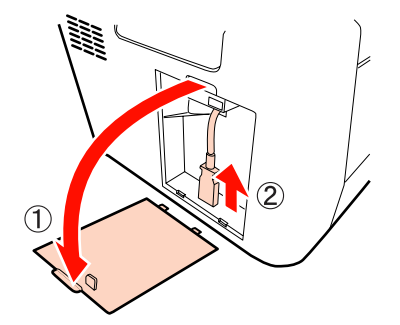

2 Nehmen Sie den Aufsatz ab.

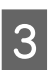

Such die Unterlorg heur den Helter der die Unterlorg heur den Helter der die Unterlage bzw. den Halter der Weißkalibrierfliese ab.

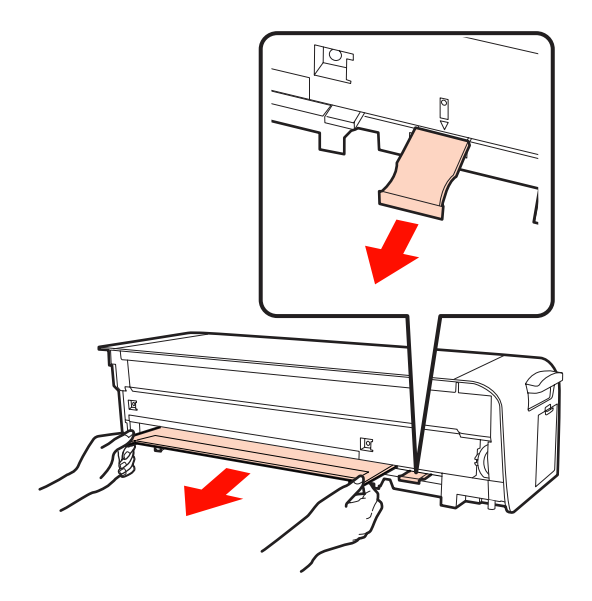

c*Vorsicht: Lassen Sie die Unterlage nicht fallen und stoßen Sie sie nicht gegen harte Gegenstände, da sie zerbrechlich ist.*

- <span id="page-14-0"></span>
- D Nehmen Sie die Weißkalibrierfliese aus ihrem Halter.

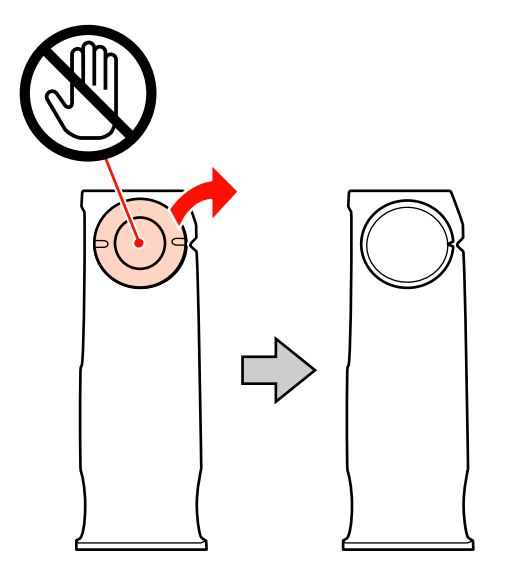

E Verwenden Sie ein trockenes, weiches Tuch zum vorsichtigen Entfernen von Staub oder Schmutz von der Oberfläche der Weißkalibrierfliese bzw. der Unterlage.

> Falls sich der Schmutz nicht entfernen lässt, tränken Sie ein weiches Tuch in Wasser, wringen es trocken und reiben dann den Schmutz ab. Wischen Sie dann mit einem trockenen, weichen Tuch nach.

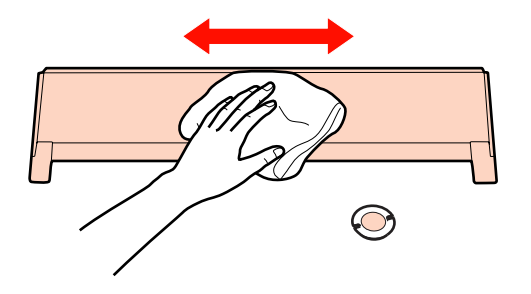

F Siehe *SpectroProofer Mounter 17"-Installationsanleitung* zum Einrichten des Aufsatzes.

> U Siehe *SpectroProofer Mounter 17"*-Installationsanleitung

## **Reinigen des Papierandrucks**

A Schalten Sie den Drucker aus und öffnen Sie dann die Frontabdeckung des Aufsatzes.

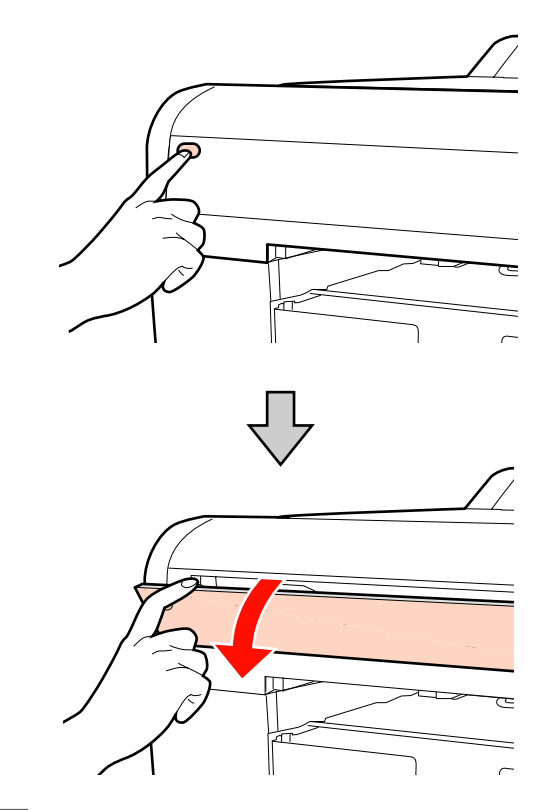

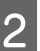

2 Halten Sie beide Enden des Papierandrucks fest und senken Sie ihn nach vorne ab.

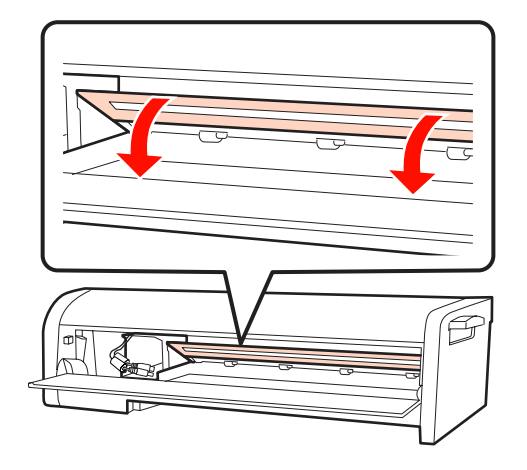

<span id="page-15-0"></span>C Tränken Sie ein weiches Tuch in Wasser mit einer geringen Menge Reinigungsmittel, wringen Sie es aus und wischen Sie dann etwaigen Schmutz von der Unterseite (der Seite, die das Papier berührt) ab.

> Wischen Sie mit einem trockenen, weichen Tuch nach.

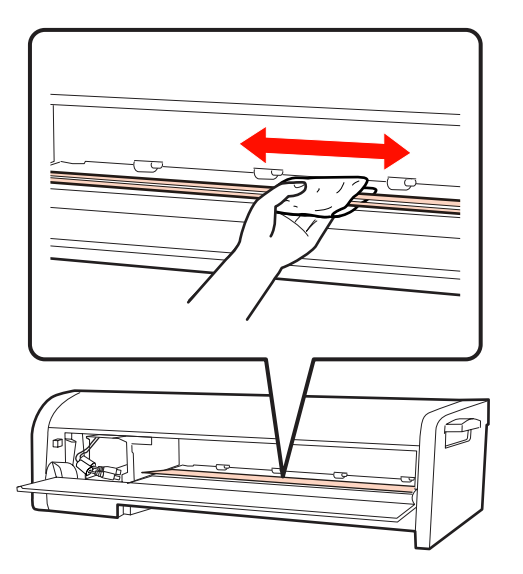

4 Schließen Sie die Frontabdeckung des Aufsatzes.

## **Reinigen der Papierführung**

In der Papierführung kann sich Papierstaub ablagern, der entsteht, wenn der Drucker Papier mit der automatischen Schneidvorrichtung abtrennt. Gehen Sie wie folgt vor, um den Papierstaub periodisch zu entfernen (ungefähr einmal pro Monat).

Öffnen Sie die seitliche Abdeckung und ziehen dann das Druckerverbindungskabel ab.

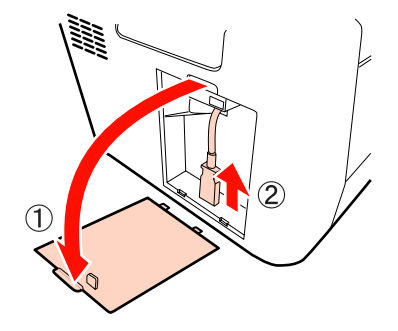

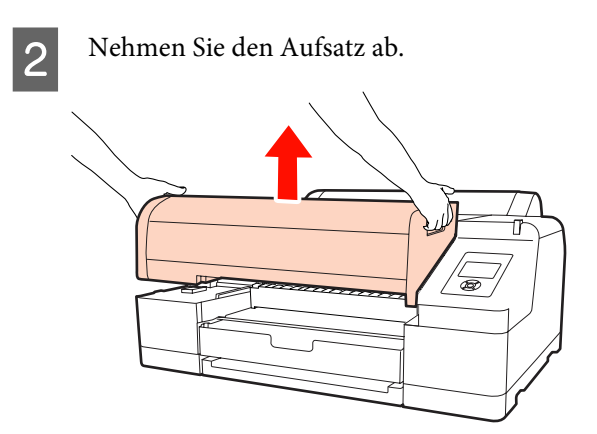

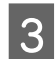

C Nehmen Sie die Papierführung ab und wischen Sie dann den Papierstaub ab.

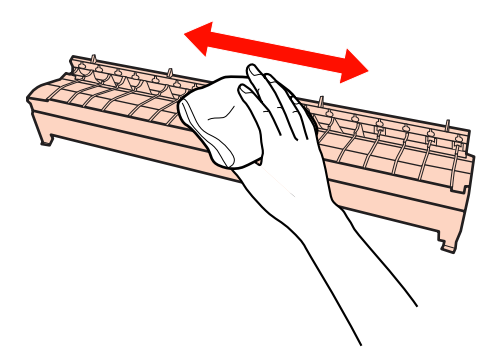

4 Bringen Sie die Papierführung und den Aufsatz wieder an und schließen Sie dann das Druckerverbindungskabel an.

> U Siehe *SpectroProofer Mounter 17"*-Installationsanleitung

## <span id="page-16-0"></span>**Fehlerbehebung**

## **Wenn eine Fehlermeldung angezeigt wird**

Beim Auftreten eines Fehlers am Drucker (oder wenn der Drucker in einen abnormalen Statuts wechselt), leuchtet die große Warnanzeige am Drucker sowie eine Leuchtanzeige am Bedienfeld auf und im LCD-Feld wird eine Meldung angezeigt.

Die angezeigte Meldung wird nachfolgend beschrieben. Prüfen Sie die folgenden Lösungsmöglichkeiten und ergreifen Sie die entsprechende Maßnahme, wenn die Meldung angezeigt wird.

#### **Fehlerbehebung**

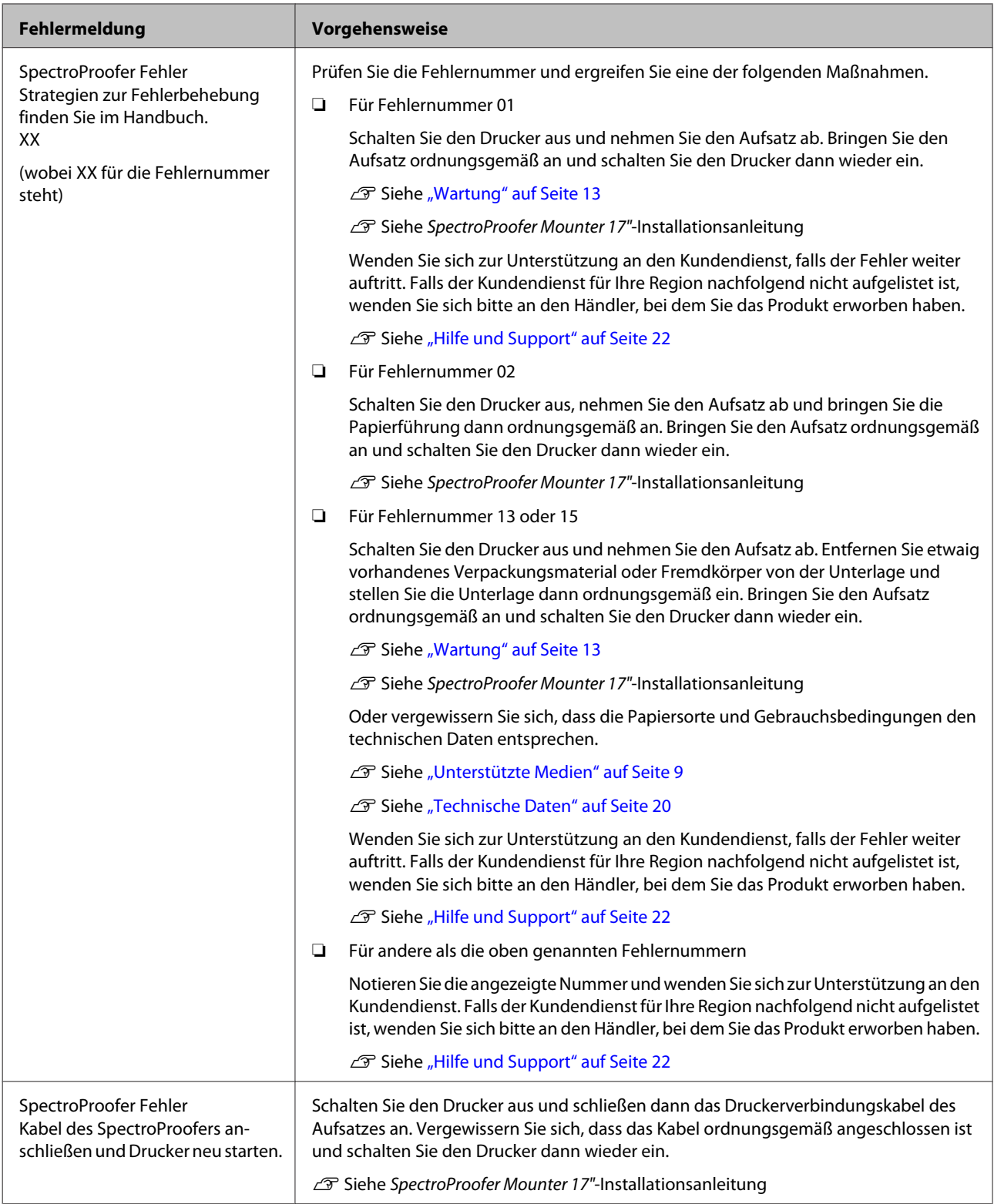

## <span id="page-18-0"></span>**Fehlerbehebung**

## **Wenn Tinte auf die Vorder- oder Rückseite des Papiers gelangt**

Am Papierandruck oder an der Unterlage haftende Tinte wurde möglicherweise auf das Papier übertragen. Reinigen Sie in diesem Fall den Papierandruck bzw. die Unterlage.

 $\mathscr{D}$  Siehe ["Wartung" auf Seite 13](#page-12-0)

## **Wenn "SpectroProofer Utilities" mit einem Fehler beendet wird**

Überprüfen Sie die Fehlermeldung mit der Option **Job status confirmation (Jobstatus überprüfen)**, wenn sich der Jobstatus in **Error completion (Abschlussfehler)** ändert.

Prüfen Sie die Fehlermeldung wie nachfolgend beschrieben:

A Wählen Sie im Bearbeitungsbildschirm **Job** und dann **Property (Eigenschaften)**.

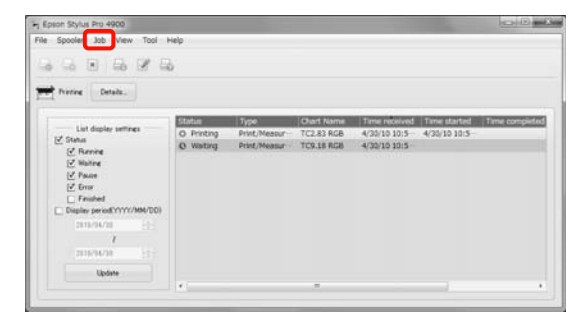

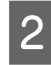

B Klicken Sie auf die Registerkarte **Log (Protokoll)**.

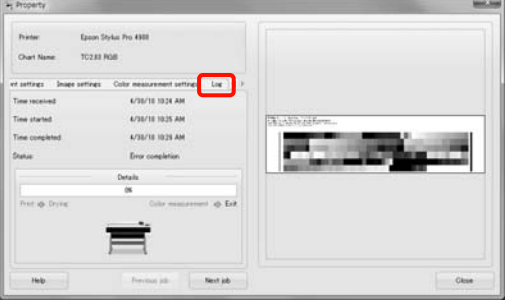

C Bestätigen Sie die im **Error log (Fehlerprotokoll)** angezeigte Meldung.

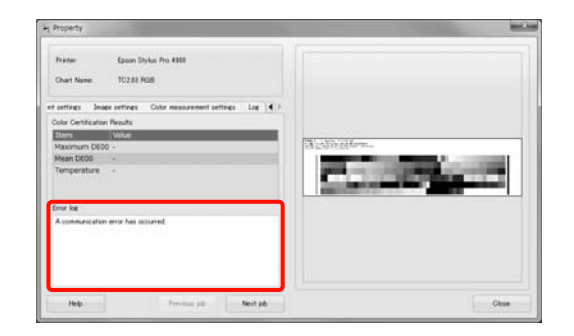

## **Fehlerhafte Farbmessdaten**

Prüfen Sie bei Problemen mit den Farbmessdaten den Zustand des SpectroProofers und warten Sie ihn erforderlichenfalls.

 $\mathscr{D}$  Siehe ["Wartung" auf Seite 13](#page-12-0)

## <span id="page-19-0"></span>**Anhang**

## **Bewegen oder Transportieren**

Beziehen Sie sich beim Transport des Produkts auf die *SpectroProofer Mounter 17"-Installationsanleitung* und verpacken Sie das Produkt in der Originalverpackung mit dem Originalverpackungsmaterial.

Abnehmen des Aufsatzes und ILS20EP/ILS20EPUV

 $\mathscr{D}$  Siehe ["Wartung" auf Seite 13](#page-12-0)

## **Systemanforderungen**

Lesen Sie die minimalen und empfohlenen Voraussetzungen, die das Computersystem zur Verwendung dieses Produkts erfüllen sollte, in der Datei "ReadMe.txt" für Ihre Software.

#### c*Vorsicht:*

*Um die SpectroProofer Utilities verwenden zu können, muss der Druckertreiber auf dem Computer installiert worden sein.*

## **Technische Daten**

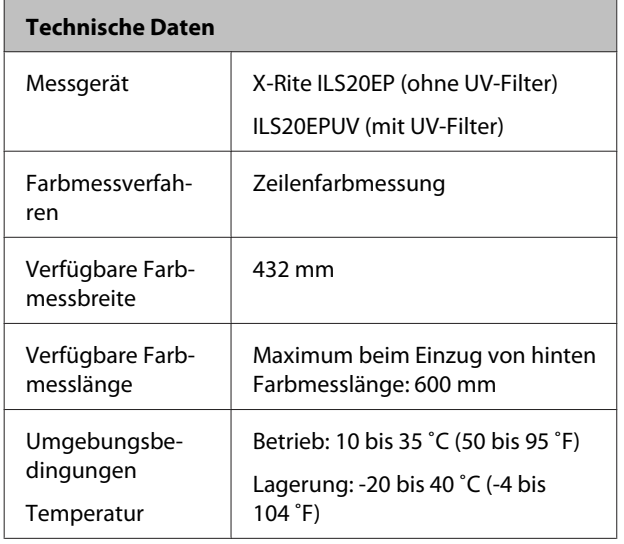

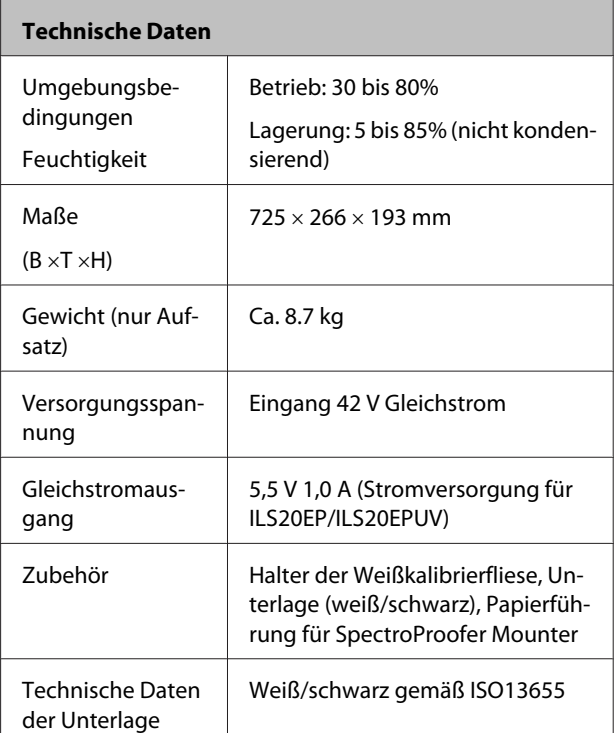

#### **Technische Daten ILS20EP/ILS20EPUV**

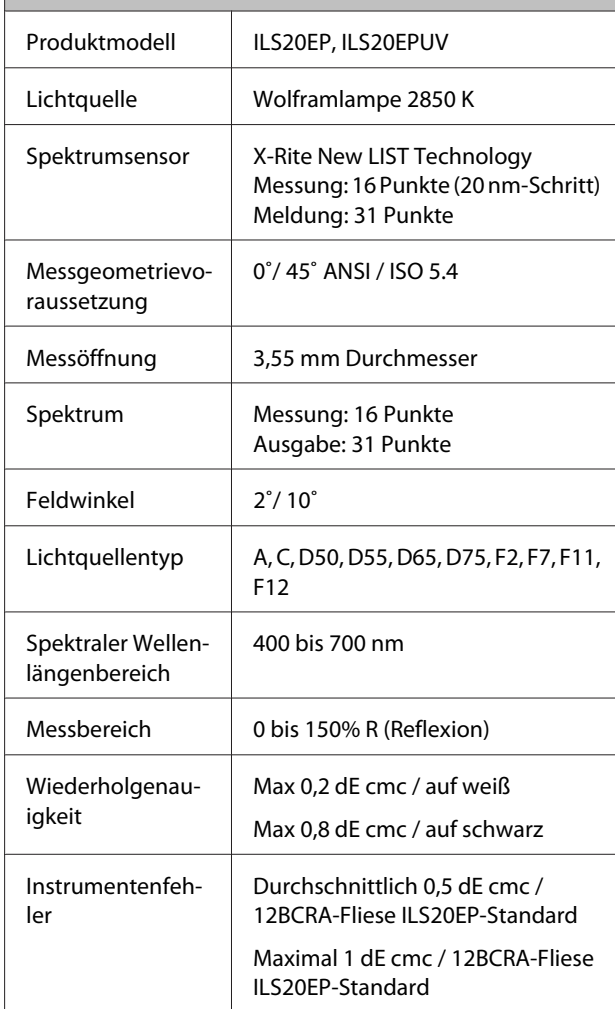

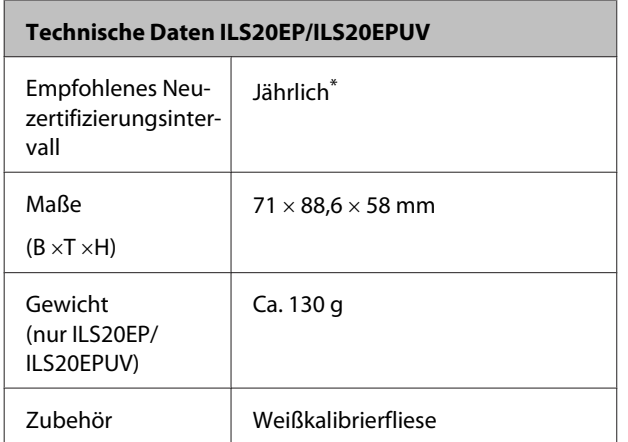

\* Wenden Sie sich bezüglich detaillierter Informationen über die Neuzertifizierung des ILS20EP/ILS20EPUV bitte an den Kundendienst. Falls der Kundendienst für Ihre Region nachfolgend nicht aufgelistet ist, wenden Sie sich bitte an den Händler, bei dem Sie das Produkt erworben haben.

U Siehe ["Hilfe und Support" auf Seite 22](#page-21-0)

Beachten Sie die folgenden Anleitungen zum Einsenden des ILS20EP/ILS20EPUV zur Neuzertifizierung.

- ❏ Verpacken Sie die Geräte zum Transport in Schutzund Verpackungsmaterial.
- ❏ Vergewissern Sie sich beim Einsenden zur Neuzertifizierung, dass Weißkalibrierfliese und ILS20EP/ILS20EPUV im Set enthalten sind.

### c*Vorsicht:*

*ILS20EP/ILS20EPUV und Weißkalibrierfliese sind werkseitig als Set justiert und erhalten dieselbe Fertigungsnummer. Vergewissern Sie sich, dass Weißkalibrierfliese und Farbmesser als Set mit derselben Nummer zur Neuzertifizierung eingesendet werden.*

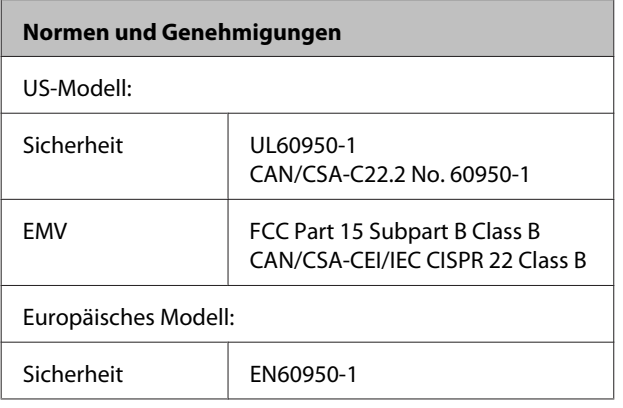

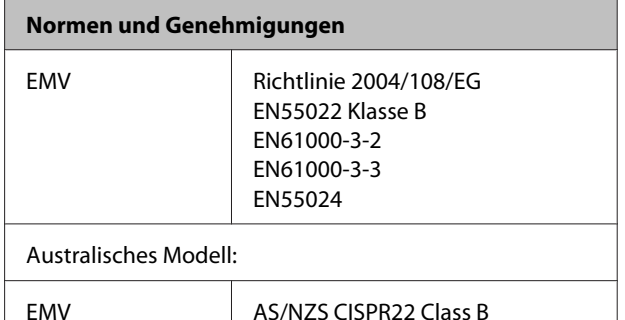

## <span id="page-21-0"></span>**Hilfe und Support**

## **Technische Support-Website**

Die Technische Support-Website von Epson stellt Hilfe bei Problemen bereit, die sich nicht mit den Fehlerbehebungsanleitungen in Ihrer Produktdokumentation lösen lassen. Sofern Sie einen Web-Browser besitzen und Zugang zum Internet haben, finden Sie die entsprechende Website unter:

#### <http://support.epson.net/>

Wenn Sie die neusten Treiber, Antworten zu häufig gestellten Fragen (FAQs), Handbücher oder anderes Downloadmaterial benötigen, finden Sie die entsprechende Website unter:

#### <http://www.epson.com>

Wählen Sie anschließend den Supportbereich Ihrer lokalen Epson-Website.

## **Kontaktaufnahme mit dem Epson-Kundendienst**

## **Bevor Sie sich an Epson wenden**

Wenden Sie sich zur weiteren Unterstützung an den Epson-Kundendienst, falls Ihr Epson-Produkt nicht ordnungsgemäß arbeitet und Sie das Problem nicht mit Hilfe Ihrer Produktdokumentation lösen können. Falls der Epson-Kundendienst für Ihre Region nachfolgend nicht aufgelistet ist, wenden Sie sich an den Händler, bei dem Sie das Produkt erworben haben.

Der Epson-Kundendienst kann Ihnen wesentlich schneller helfen, wenn Sie die folgenden Informationen bereitstellen:

- ❏ Produktseriennummer (Das Seriennummernetikett befindet sich in der Regel an der Rückseite des Produkts.)
- ❏ Produktmodell
- ❏ Produktsoftwareversion (Klicken Sie auf **About (Info)**, **Version Info (Versionsinfo)** oder eine ähnliche Schaltfläche in der Produktsoftware.)
- ❏ Marke und Modell Ihres Computers
- ❏ Name und Version des Betriebssystems Ihres Computers
- ❏ Namen und Versionen der Softwareprogramme, die Sie normalerweise mit dem Produkt verwenden

## <span id="page-22-0"></span>**Unterstützung für Kunden in Nordamerika**

Epson bietet die nachfolgend aufgelisteten Supportdienste an.

### **Internet-Support**

Besuchen Sie die Support-Website von Epson unter <http://epson.com/support>und wählen Sie Ihr Produkt zur Lösung häufiger Probleme aus. Hier können Sie Treiber und Dokumente herunterladen, Rat und Antworten zu häufig gestellten Fragen (FAQs) und zur Fehlerbehebung einholen oder Epson Ihre Fragen per E-Mail senden.

### **Gespräch mit einem Support-Mitarbeiter**

Rufnummer: (562) 276-1300 (USA) oder (905) 709-9475 (Kanada), 06:00 bis 18:00 Uhr, Pazifikzeit, Montag bis Freitag. Die Tage und Uhrzeiten, zu denen der Support verfügbar ist, können ohne vorherige Ankündigung geändert werden. Unter Umständen treffen Gebühren bzw. Ferngesprächgebühren zu.

Bitte halten Sie die folgenden Informationen bereit, bevor Sie sich mit dem Supportdienst von Epson in Verbindung setzen:

- ❏ Produktname
- ❏ Produktseriennummer
- ❏ Kaufnachweis (zum Beispiel eine Einkaufsquittung) und Kaufdatum
- ❏ Computerkonfiguration
- ❏ Problembeschreibung

#### *Hinweis:*

*Wenn Sie Unterstützung für andere in Ihrem System installierte Software benötigen, entnehmen Sie Informationen zum technischen Support der zur jeweiligen Software gehörenden Dokumentation.*

## **Bestellen von Verbrauchsmaterial und Zubehör**

Epson-Originaltintenpatronen, -bandpatronen, -papier und -zubehör sind bei autorisierten Epson-Händlern erhältlich. Rufen Sie uns zum Auffinden eines Händlers in Ihrer Nähe unter 800-GO-EPSON (800-463-7766) an. Sie können auch online bei<http://www.epsonstore.com>(Vertrieb USA) oder <http://www.epson.ca>(Vertrieb Kanada) bestellen.

## **Unterstützung für Kunden in Europa**

Entnehmen Sie Informationen zur Kontaktaufnahme mit dem Epson-Kundendienst Ihrer **gesamteuropäischen Garantiekarte**.

## **Unterstützung für Kunden in Australien**

Epson Australien ist bemüht, Ihnen einen hochwertigen Kundendienst anzubieten. Zusätzlich zur Systemdokumentation stellen wir die folgenden Informationsquellen bereit:

### **Ihr Händler**

Vergessen Sie nicht, dass Ihnen Ihr Händler oft beim Identifizieren und Beheben von Problemen behilflich sein kann. Der Händler sollte stets die erste Anlaufstelle sein, wenn Probleme auftreten. Er kann Probleme oft schnell und einfach lösen sowie den nächsten erforderlichen Schritt vorschlagen.

### **Internet-URL <http://www.epson.com.au>**

Besuchen Sie die WWW-Seiten von Epson Australien. Es lohnt sich, hier gelegentlich vorbeizusurfen. Die Website bietet einen Downloadbereich für Treiber, Epson-Kontaktstellen, neue Produktinformationen und technischen Support (E-Mail).

### <span id="page-23-0"></span>**Epson-Helpdesk**

Der Epson-Helpdesk gewährleistet als abschließendes Glied der Supportkette, dass unsere Kunden Zugang zu Rat und Hilfe erhalten. Die Helpdesk-Mitarbeiter können Sie bei der Installation, Konfiguration und Verwendung Ihres Epson-Produkts betreuen. Die Mitarbeiter unseres Vorverkauf-Helpdesks können Dokumente zu neuen Epson-Produkten bereitstellen und Ihnen beim Auffinden eines Händlers oder einer Servicevertretung in Ihrer Nähe helfen. Hier wird eine Fülle von Fragen beantwortet.

Die Helpdesk-Nummern sind:

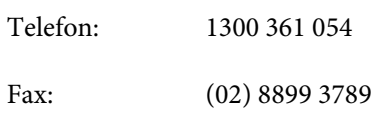

Bitte halten Sie alle relevanten Informationen bereit, wenn Sie uns anrufen. Je mehr Informationen Sie vorbereiten, desto schneller können wir Ihnen bei der Lösung des Problems helfen. Diese Informationen sind unter anderem Ihre Epson-Produktdokumentation, Computertyp, Betriebssystem, Softwareprogramme und weitere Informationen, die Sie als erforderlich erachten.

## **Unterstützung für Kunden in Singapur**

Epson Singapur stellt die folgenden Informationsquellen, Support- und Serviceleistungen bereit:

### **World Wide Web [\(http://www.epson.com.sg](http://www.epson.com.sg))**

Informationen zu technischen Produktdaten, Treiber-Downloads, Antworten zu häufig gestellten Fragen (FAQs), Verkaufsanfragen und Technischer Support per E-Mail.

### **Epson-HelpDesk (Telefon: (65) 6586 3111)**

Unser HelpDesk-Team kann Sie in folgenden Belangen telefonisch beraten:

❏ Verkaufsanfragen und Produktinformationen

- ❏ Fragen oder Probleme in Verbindung mit der Produktverwendung
- ❏ Reparatur- und Garantieanfragen

## **Unterstützung für Kunden in Thailand**

Kontaktstellen für Informationen, Support- und Serviceleistungen sind:

## **World Wide Web ([http://www.epson.co.th\)](http://www.epson.co.th)**

Informationen zu technischen Produktdaten, Treiber-Downloads, Antworten zu häufig gestellten Fragen (FAQs) und E-Mail.

## **Epson Hotline (Telefon: (66) 2685 -9899)**

Unser Hotline-Team kann Sie in folgenden Belangen telefonisch beraten:

- ❏ Verkaufsanfragen und Produktinformationen
- ❏ Fragen oder Probleme in Verbindung mit der Produktverwendung
- ❏ Reparatur- und Garantieanfragen

## **Unterstützung für Kunden in Vietnam**

Kontaktstellen für Informationen, Support- und Serviceleistungen sind:

Epson Hotline (Telefon): 84-8-823-9239

Service-Center: 80 Truong Dinh Street, District 1, Hochiminh City Vietnam

## **Unterstützung für Kunden in Indonesien**

Kontaktstellen für Informationen, Support- und Serviceleistungen sind:

### <span id="page-24-0"></span>**World Wide Web**

#### **[\(http://www.epson.co.id](http://www.epson.co.id))**

- ❏ Informationen zu technischen Produktdaten, Treiber-Downloads
- ❏ Antworten zu häufig gestellten Fragen (FAQs), Verkaufsanfragen, E-Mail-Anfragen

### **Epson Hotline**

- ❏ Verkaufsanfragen und Produktinformationen
- ❏ Technischer Support

Telefon (62) 21-572 4350 Fax (62) 21-572 4357

### **Epson Service-Center**

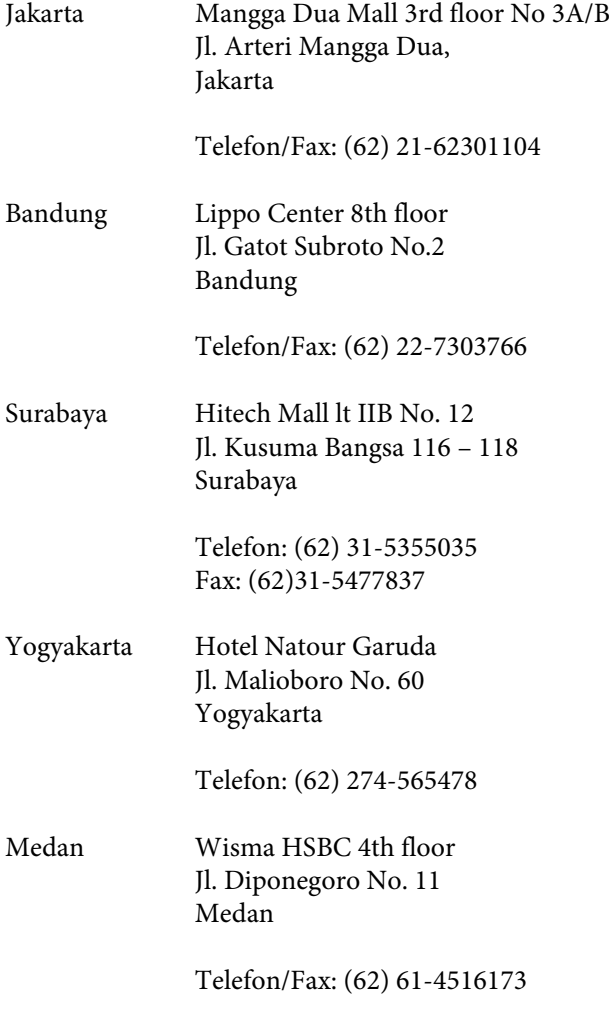

Makassar MTC Karebosi Lt. Ill Kav. P7-8 JI. Ahmad Yani No.49 Makassar

Telefon: (62)411-350147/411-350148

## **Unterstützung für Kunden in Hongkong**

Epson Hong Kong Limited steht Kunden gerne zur Beratung bezüglich technischem Support sowie Nachverkaufsserviceleistungen bereit.

### **Internet-Startseite**

Epson Hong Kong hat eine chinesisch- und englischsprachige lokale Website im Internet eingerichtet, um Kunden die folgenden Informationen anzubieten:

- ❏ Produktinformationen
- ❏ Antworten zu häufig gestellten Fragen (FAQs)
- ❏ Neueste Versionen von Treibern für Epson-Produkte

Kunden erreichen unsere WWW-Startseite unter:

<http://www.epson.com.hk>

### **Technische Support-Hotline**

Sie können unser technisches Personal auch unter den folgenden Telefon- und Faxnummern erreichen:

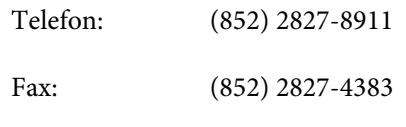

## **Unterstützung für Kunden in Malaysia**

Kontaktstellen für Informationen, Support- und Serviceleistungen sind:

## <span id="page-25-0"></span>**World Wide Web**

#### **[\(http://www.epson.com.my\)](http://www.epson.com.my)**

- ❏ Informationen zu technischen Produktdaten, Treiber-Downloads
- ❏ Antworten zu häufig gestellten Fragen (FAQs), Verkaufsanfragen, E-Mail-Anfragen

### **Epson Trading (M) Sdn. Bhd.**

Hauptgeschäftsstelle

Telefon: 603-56288288

Fax: 603-56288388/399

#### **Epson-Helpdesk**

❏ Verkaufsanfragen und Produktinformationen (Infoline)

Telefon: 603-56288222

❏ Anfragen zu Reparatur- und Garantieleistungen, Produktverwendung und technischer Support (Techline)

Telefon: 603-56288333

## **Unterstützung für Kunden in Indien**

Kontaktstellen für Informationen, Support- und Serviceleistungen sind:

### **World Wide Web [\(http://www.epson.co.in](http://www.epson.co.in))**

Informationen zu technischen Produktdaten, Treiber-Downloads und Produktanfragen.

### **Epson Indien Hauptgeschäftsstelle - Bangalore**

Telefon: 080-30515000

Fax: 30515005

### **Epson Indien - regionale Geschäftsstellen:**

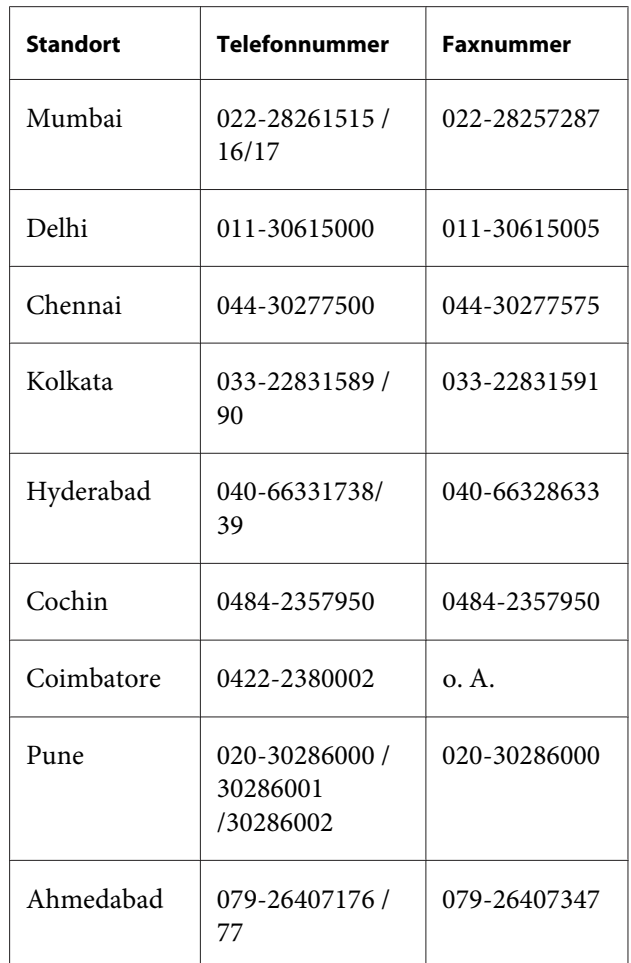

### **Helpline**

Für Service- und Produktinformationen oder zum Bestellen einer Patrone - 18004250011 (09:00 - 21:00 Uhr) - diese Rufnummer ist gebührenfrei.

Für Serviceleistungen (CDMA & mobile Kunden) - 3900 1600 (09:00 - 18:00 Uhr) - Ortsvorwahl erforderlich

## **Unterstützung für Kunden in den Philippinen**

Epson Philippines Corporation steht Kunden unter den folgenden Telefon- und Faxnummern sowie der folgenden E-Mail-Adresse gerne zur Beratung bezüglich technischem Support und anderen Nachverkaufsserviceleistungen bereit:

#### **Hilfe und Support**

Rufnummer: (63-2) 706 2609 Fax: (63-2) 706 2665 Helpdesk-Di-(63-2) 706 2625 rektrufnummer: E-Mail: epchelpdesk@epc.epson.com.ph

#### **World Wide Web** [\(http://www.epson.com.ph](http://www.epson.com.ph))

Informationen zu technischen Produktdaten, Treiber-Downloads, Antworten zu häufig gestellten Fragen (FAQs) und E-Mail-Anfragen.

#### **Gebührenfreie Rufnummer 1800-1069-EPSON(37766)**

Unser Hotline-Team kann Sie in folgenden Belangen telefonisch beraten:

- ❏ Verkaufsanfragen und Produktinformationen
- ❏ Fragen oder Probleme in Verbindung mit der Produktverwendung
- ❏ Reparatur- und Garantieanfragen